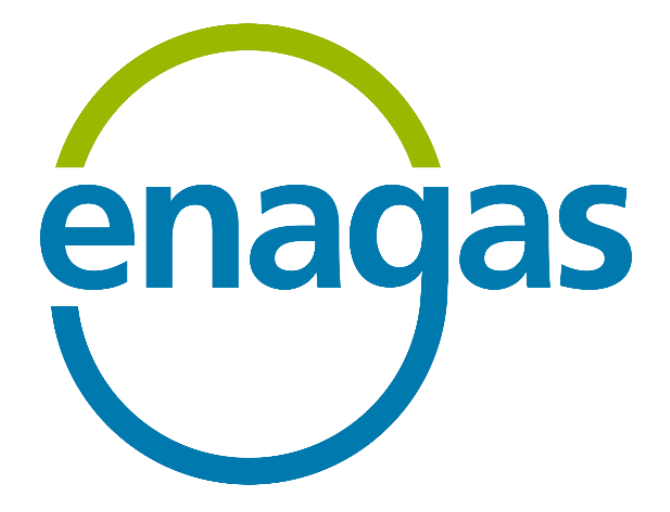

# **Electronic Signature Platform**

## **ELECTRONIC SIGNATURE GUIDE**

Version: v2.0

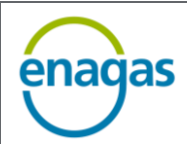

#### **INDEX**

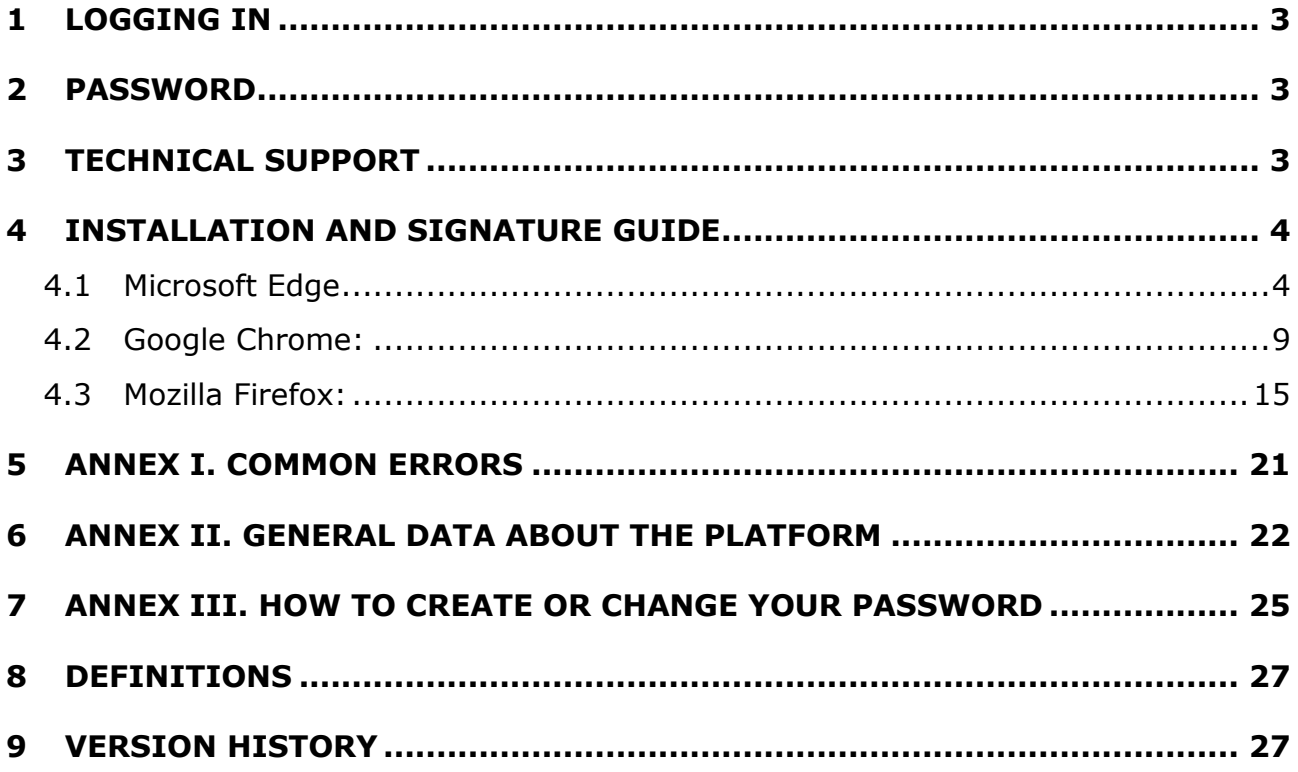

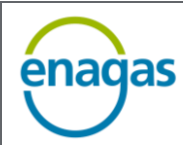

### **1 LOGGING IN**

<span id="page-2-0"></span>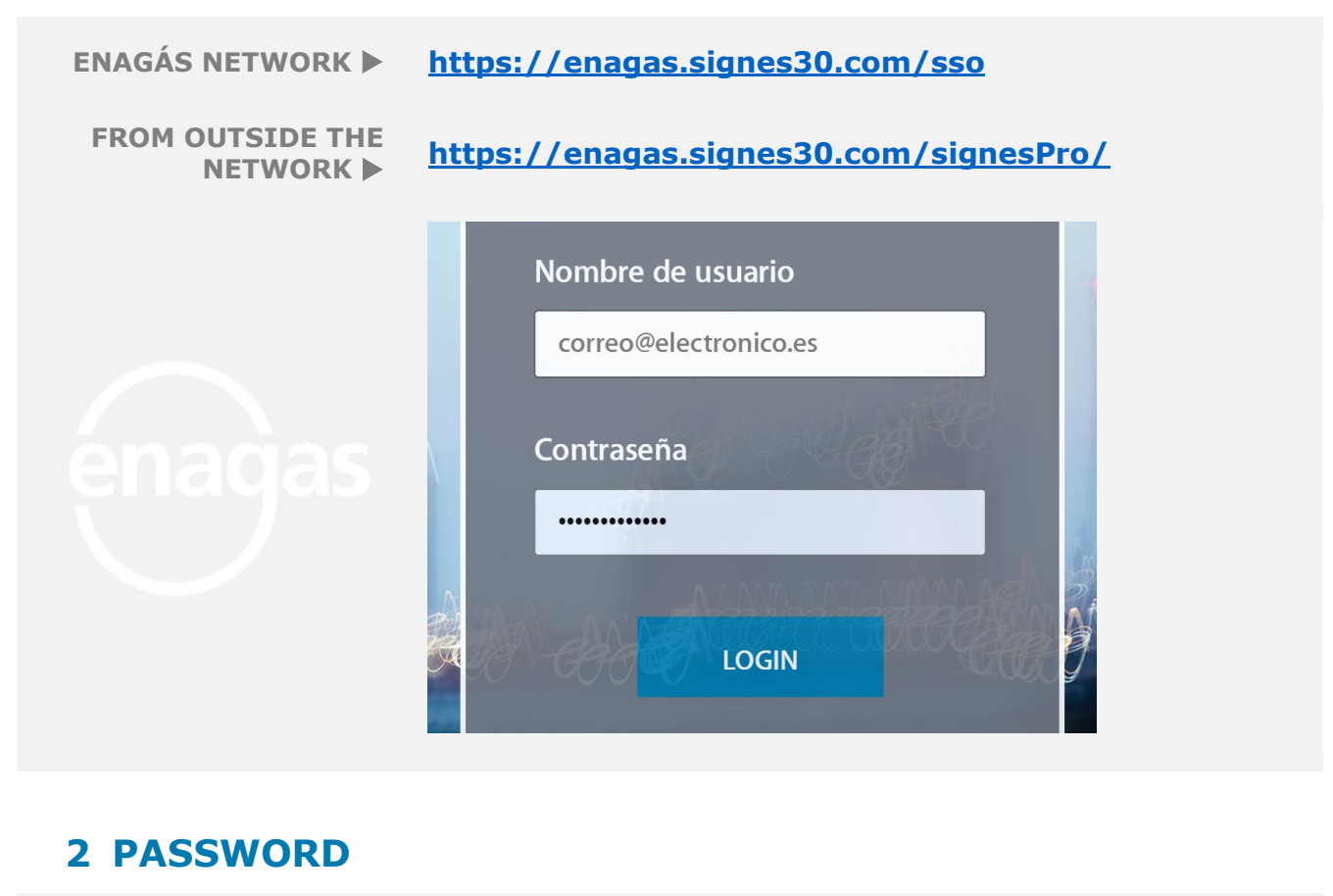

<span id="page-2-1"></span>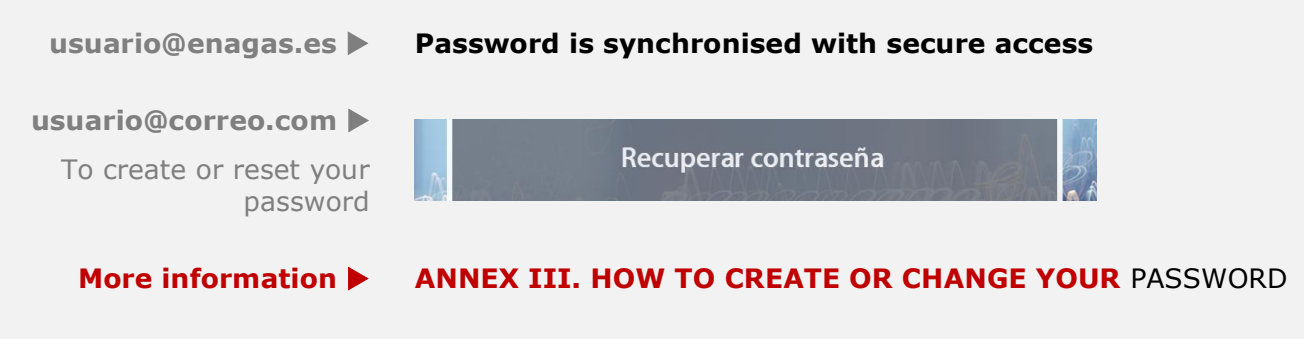

## <span id="page-2-2"></span>**3 TECHNICAL SUPPORT**

**CAU ENAGÁS [DSI.CAU@enagas.es](mailto:DSI.CAU@enagas.es)**

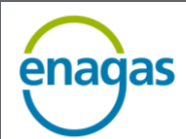

#### <span id="page-3-0"></span>**4 INSTALLATION AND SIGNATURE GUIDE**

The application has been optimised for the most common browsers installed on users' workstations such as Microsoft Edge or Chrome for ease of use.

#### **4.1 Microsoft Edge**

<span id="page-3-1"></span>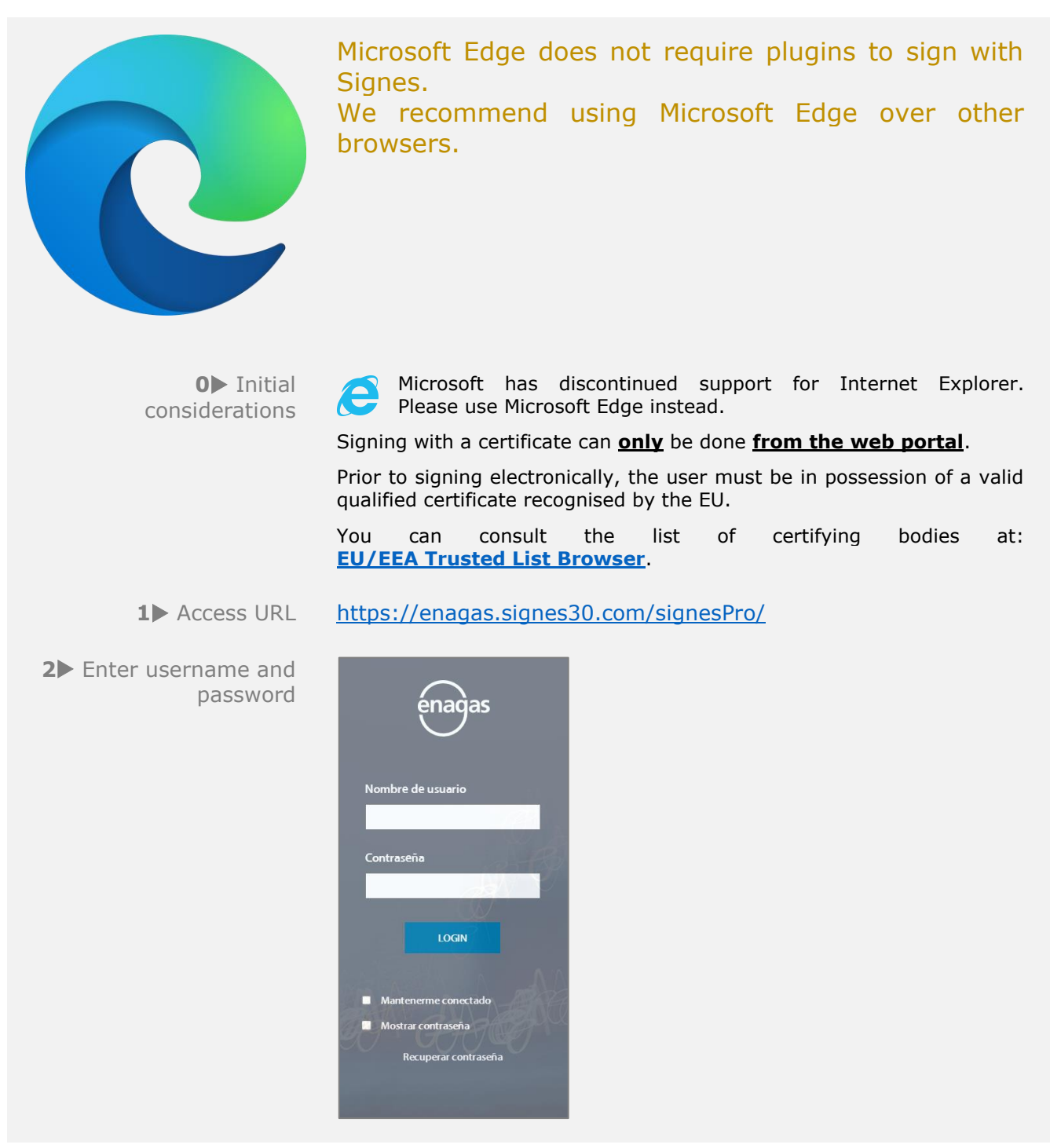

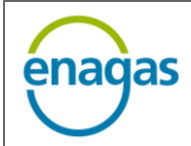

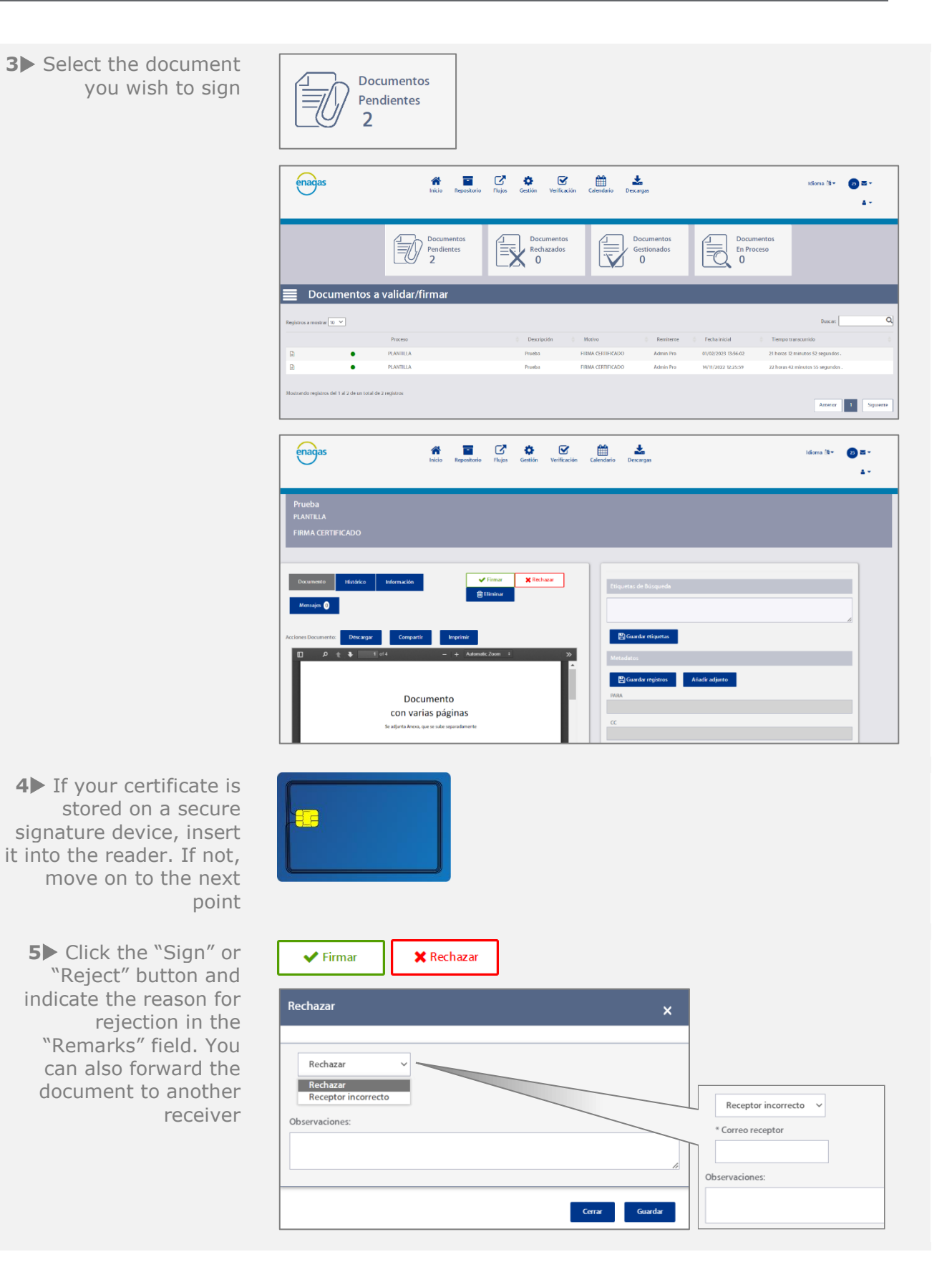

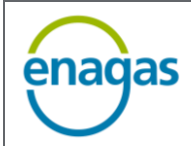

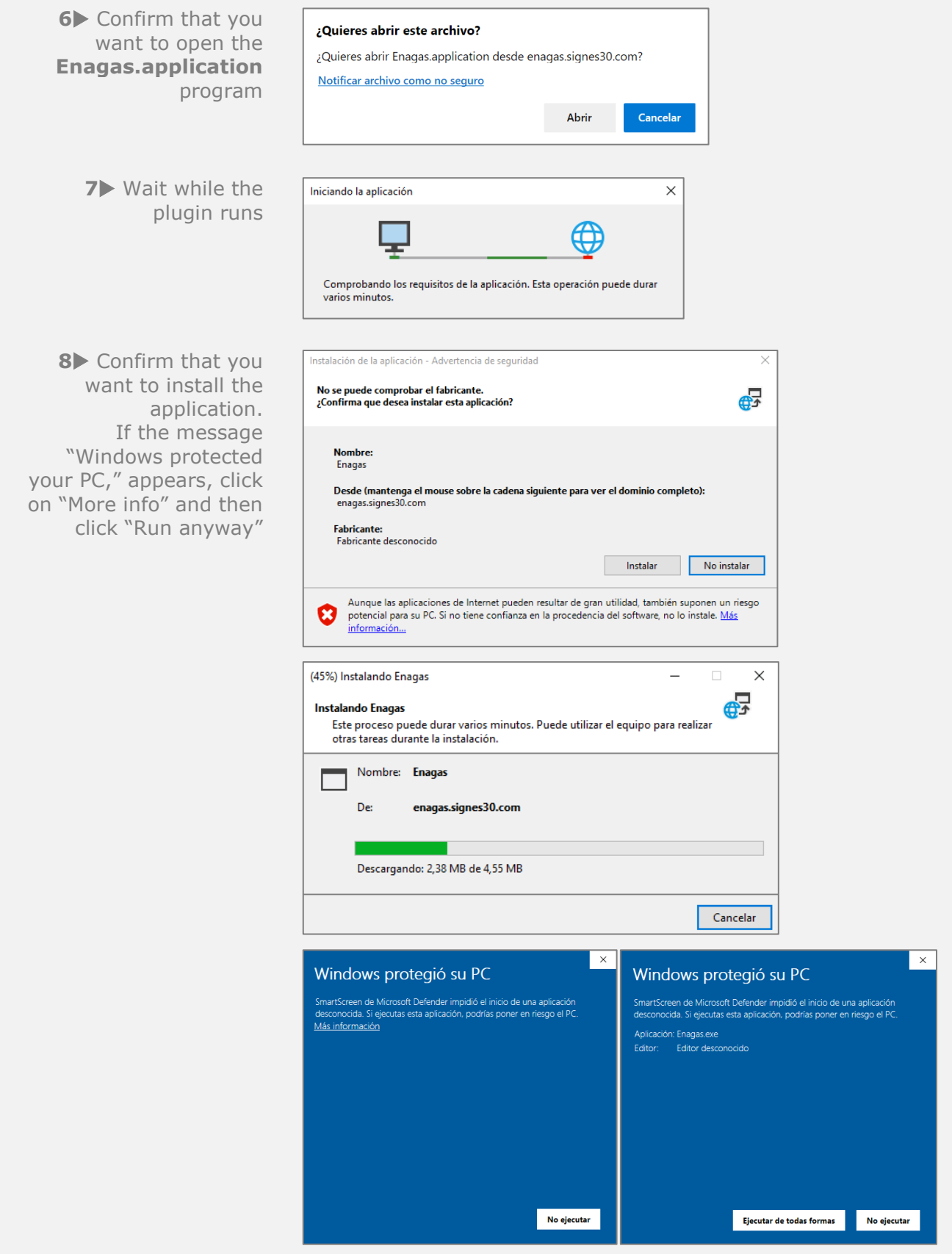

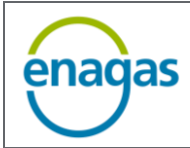

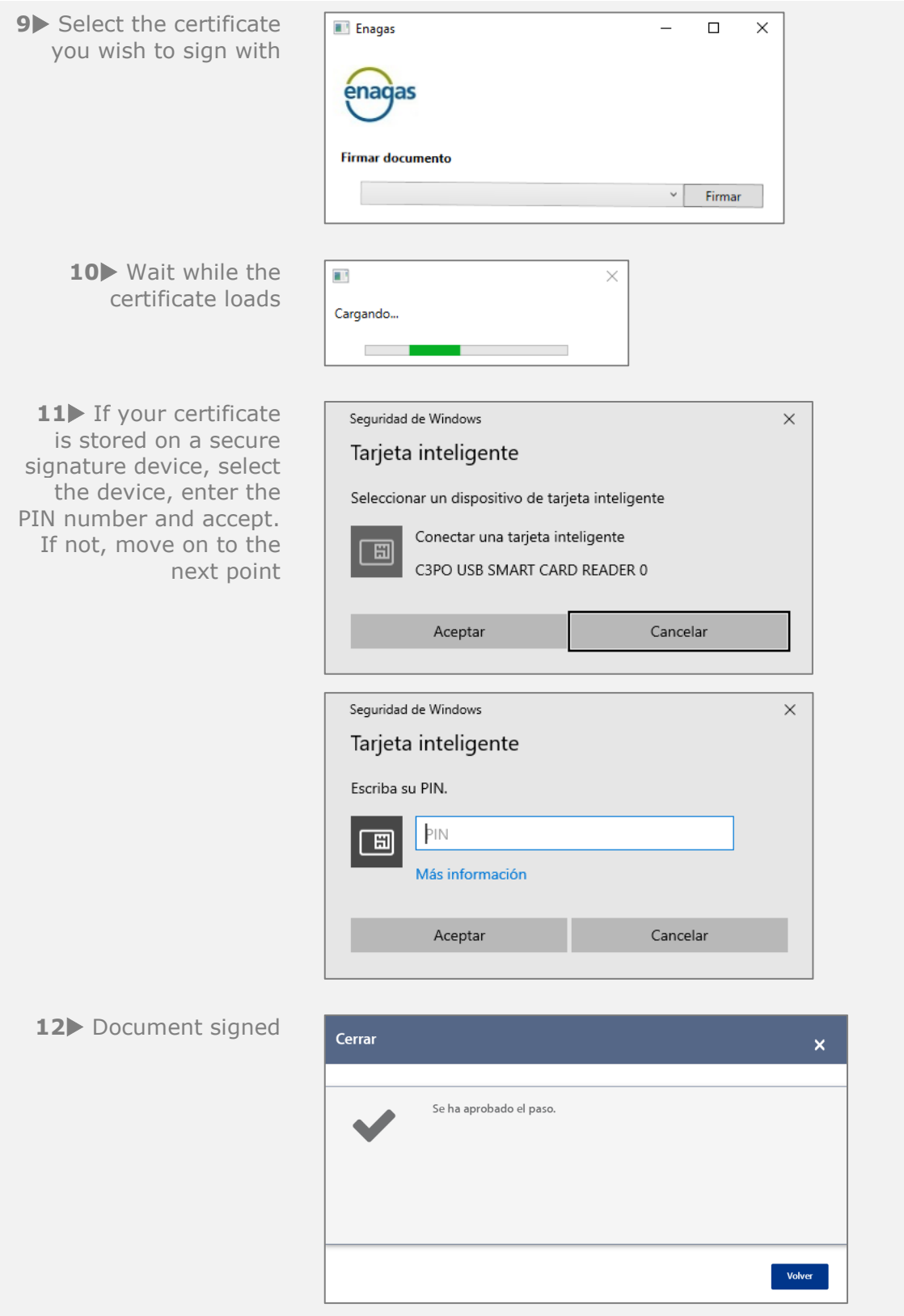

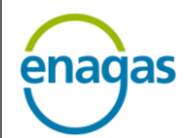

 $\Phi$  If the process cannot be completed or an error is displayed, check **[ANNEX I. COMMON ERRORS.](#page-20-0)**

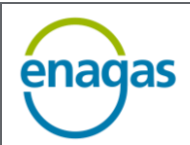

#### <span id="page-8-0"></span>**4.2 Google Chrome:**

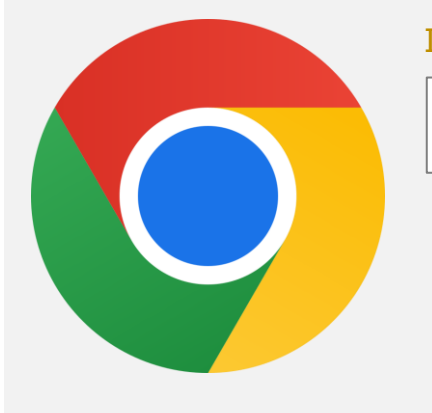

#### Install the [Signature plugin](https://chrome.google.com/webstore/detail/cegid-peoplenet-clickonce/jkncabbipkgbconhaajbapbhokpbgkdc?hl=es) for Google Chrome

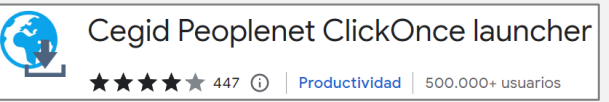

**0** Initial considerations

Signing with a certificate can **only** be done **from the web portal**.

Prior to signing electronically, the user must be in possession of a valid qualified certificate recognised by the EU.

You can consult the list of certifying bodies at: **[EU/EEA Trusted List Browser](https://esignature.ec.europa.eu/efda/tl-browser/#/screen/home)**.

If you have previously signed documents, skip to step **8**

**1** This link will take you to the page shown below

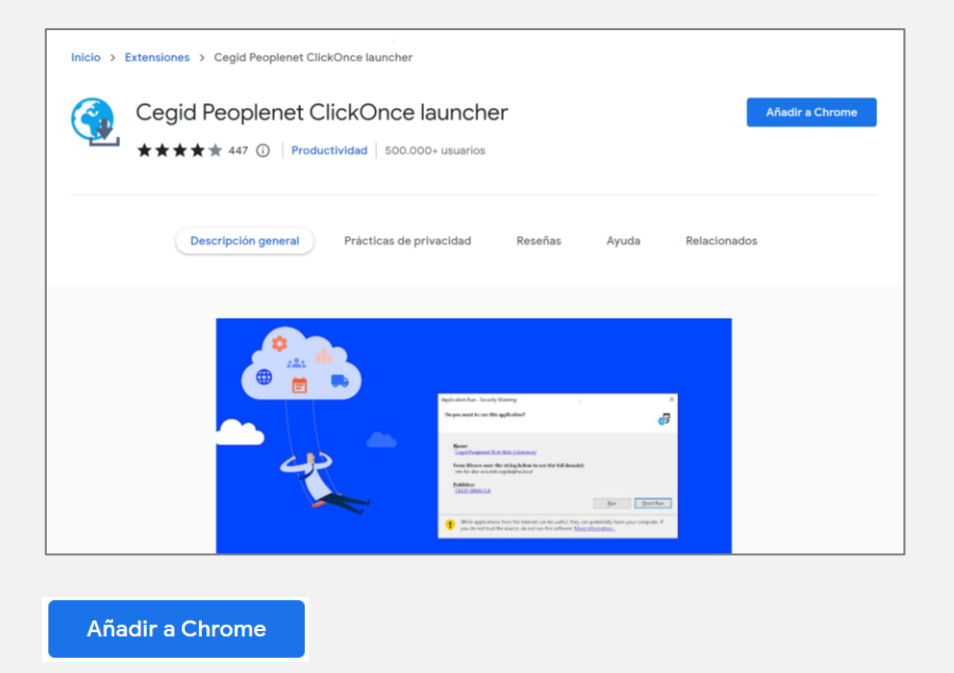

**2** Download the plugin by clicking the "Add to Chrome" button

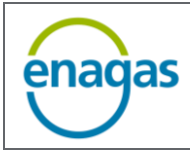

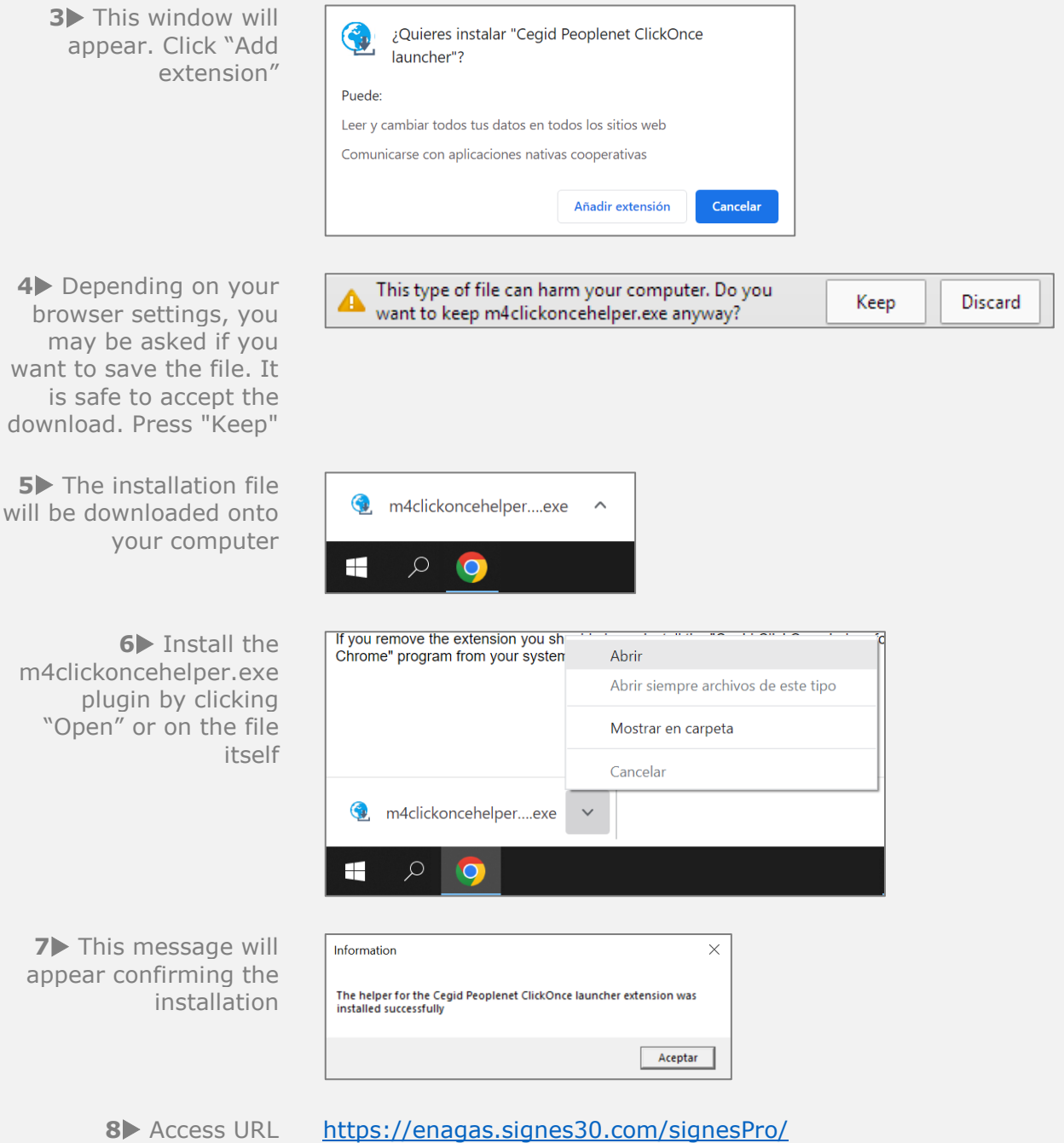

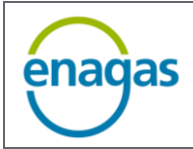

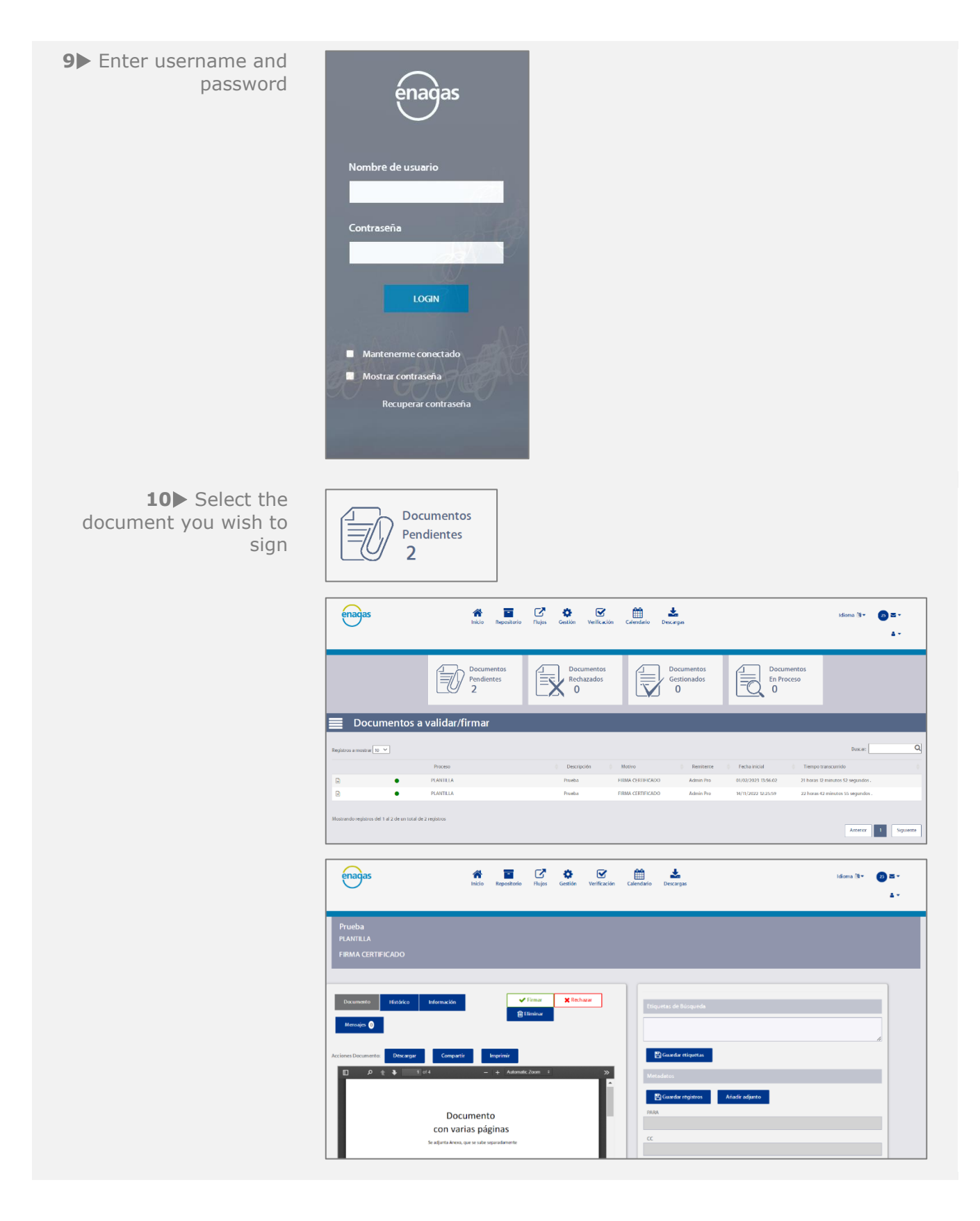

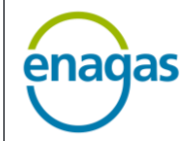

Вσ

 $\blacktriangleright$  Firmar

**X** Rechazar

11> If your certificate is stored on a secure signature device, insert it into the reader. If not, move on to the next point

12 Click the "Sign" or "Reject" button and indicate the reason for rejection in the "Remarks" field. You can also forward the document to another receiver

#### If you have previously signed documents, skip to step **16**

13 Confirm that you want to open the **Enagas.application** program

> 14 Wait while the plugin runs

15 Confirm that you want to install the application. If the message "Windows protected your PC," appears, click on "More info" and then click "Run anyway"

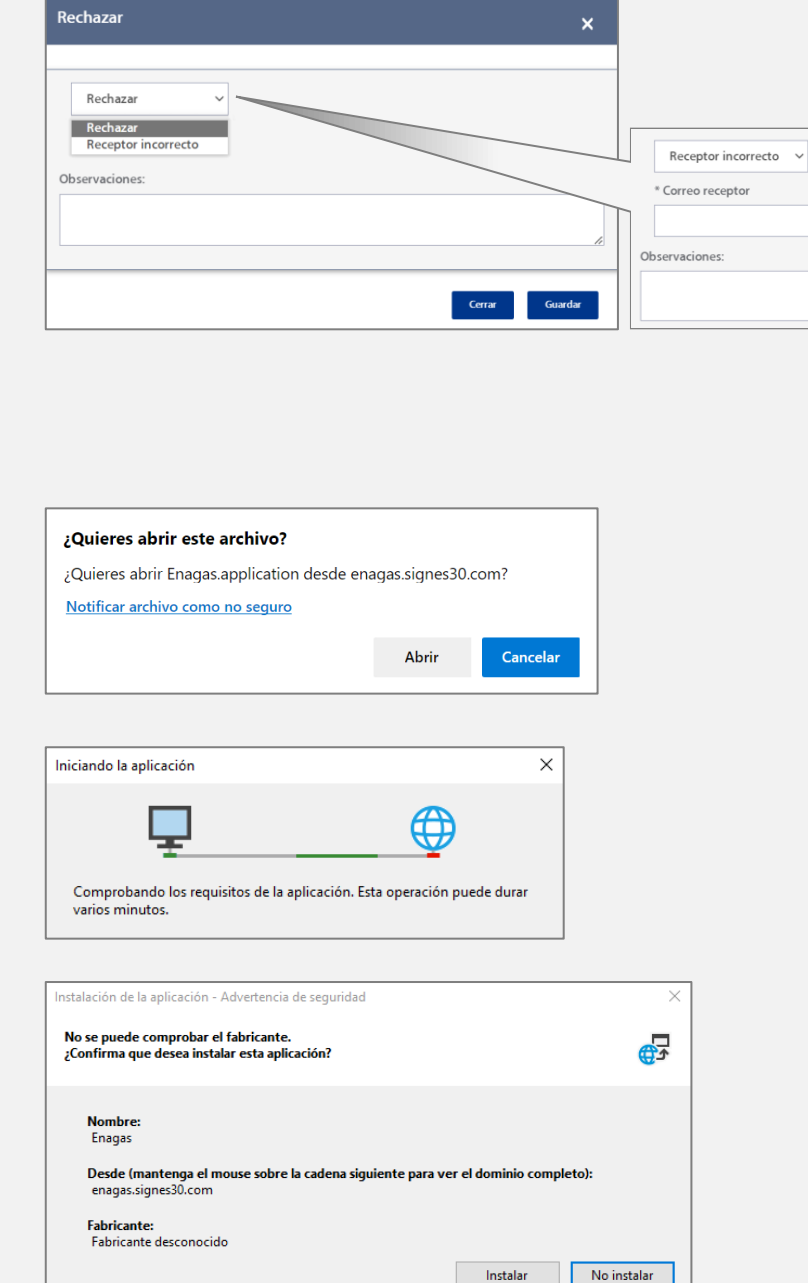

Aunque las aplicaciones de Internet pueden resultar de gran utilidad, también suponen un riesgo<br>potencial para su PC. Si no tiene confianza en la procedencia del software, no lo instale. Más

información...

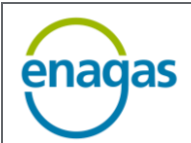

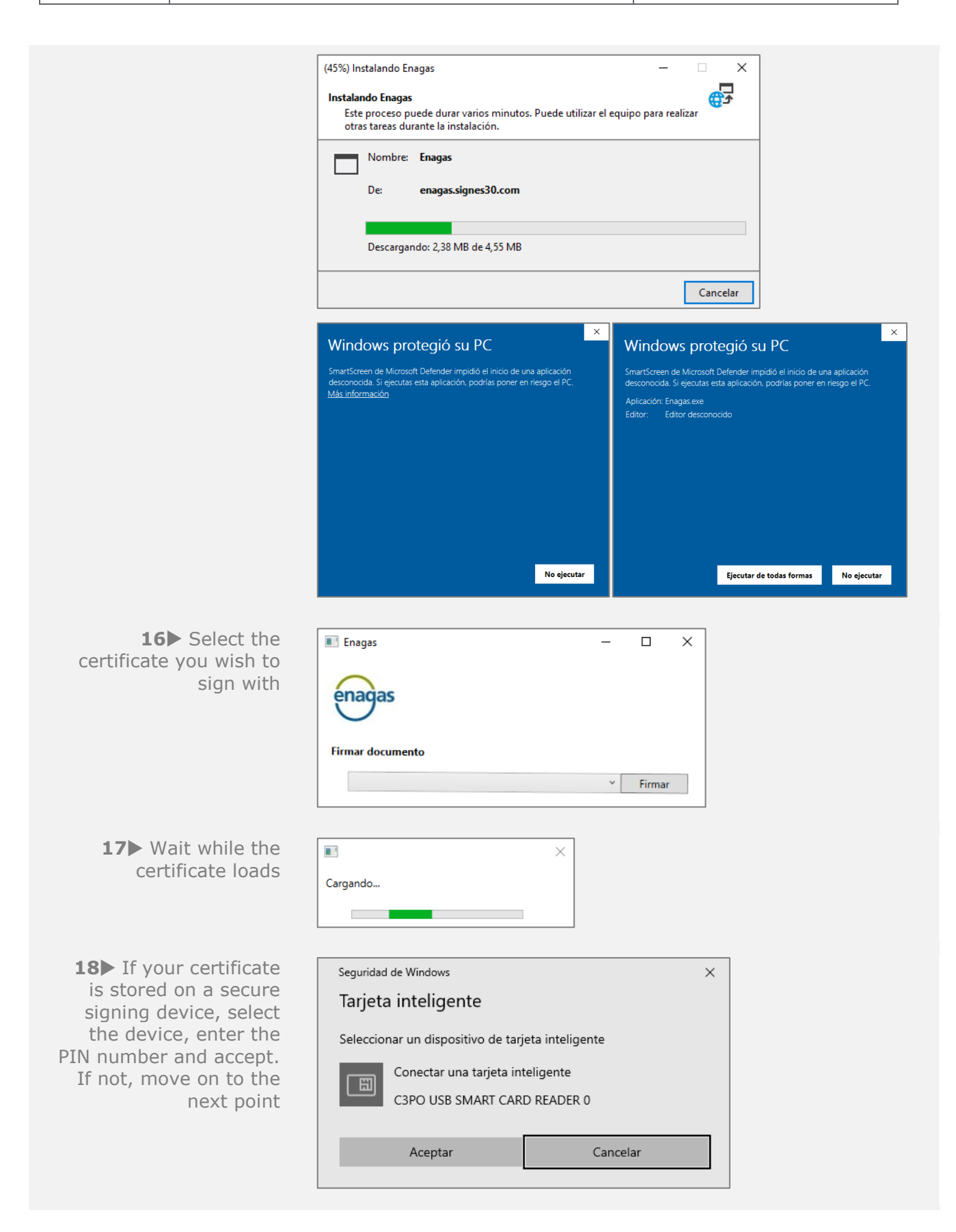

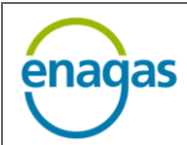

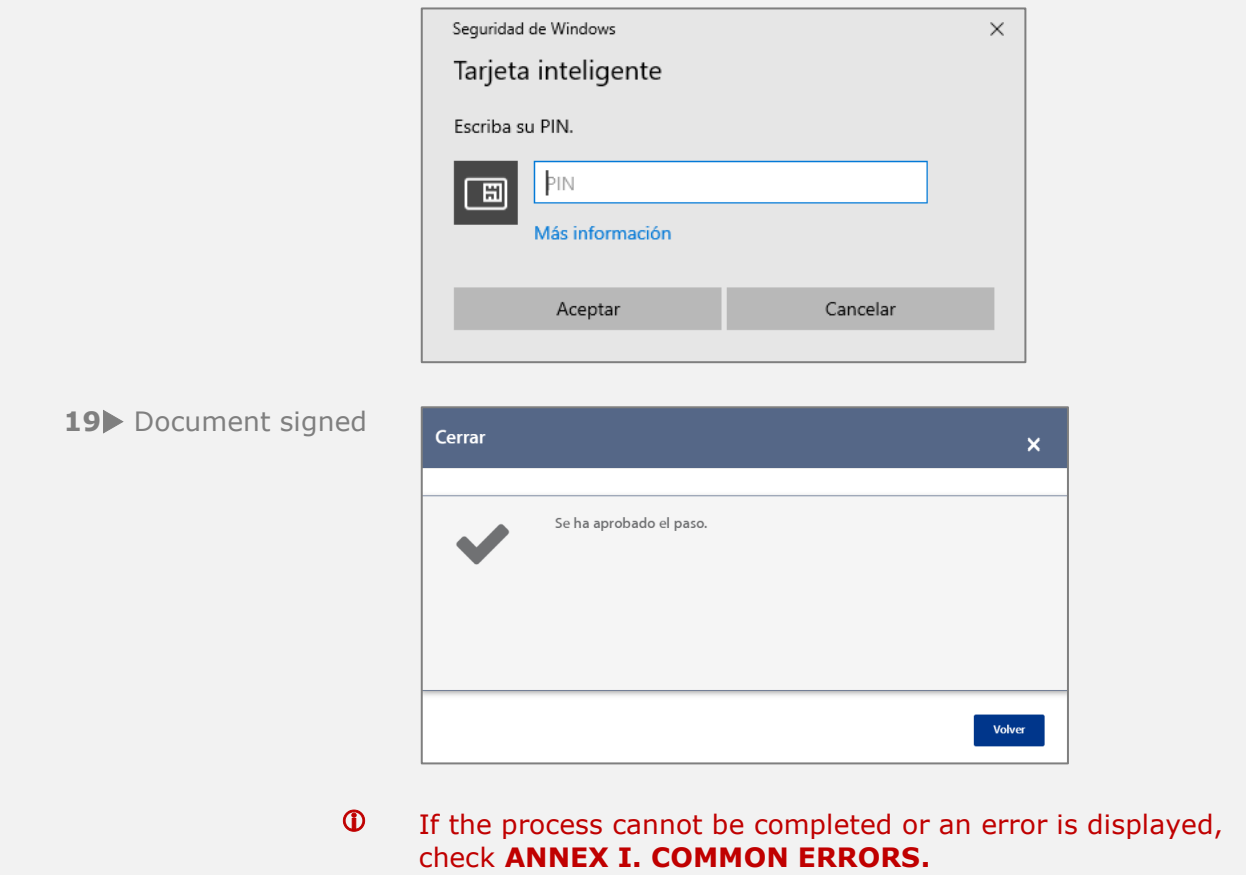

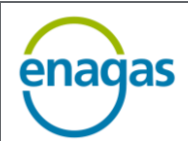

#### <span id="page-14-0"></span>**4.3 Mozilla Firefox:**

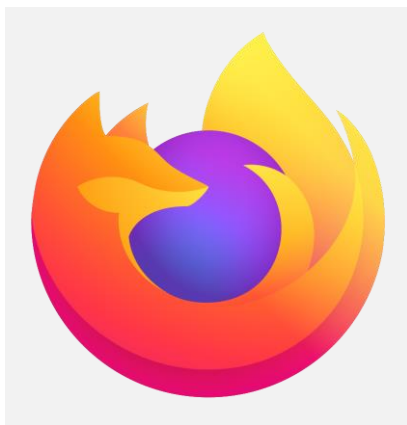

Firefox is not currently supported. Until the release of an updated version of the plugin for this browser, here are the steps for signing for users who have the old version installed.

#### Install the [Signature plugin](https://addons.mozilla.org/es/firefox/addon/meta4clickoncelauncher/) for Mozilla Firefox

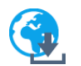

Meta4 ClickOnce Launcher por Meta4 Spain S.A.

**0** Initial considerations

Signing with a certificate can **only** be done **from the web portal**.

Prior to signing electronically, the user must be in possession of a valid qualified certificate recognised by the EU.

You can consult the list of certifying bodies at: **[EU/EEA Trusted List Browser](https://esignature.ec.europa.eu/efda/tl-browser/#/screen/home)**.

In addition, if your Windows operating system version is older than Windows 8, you must install the [.Net Framework](https://eur01.safelinks.protection.outlook.com/?url=https://www.microsoft.com/es-es/download/details.aspx?id=17851&data=05|01|DSI.OFICINASEGURIDAD%40enagas.es|8ad41b0ca4524b35e25808dae1e5d1b7|e922648877494782a74cb8cc534997b2|0|0|638070674481094604|Unknown|TWFpbGZsb3d8eyJWIjoiMC4wLjAwMDAiLCJQIjoiV2luMzIiLCJBTiI6Ik1haWwiLCJXVCI6Mn0=|3000|||&sdata=YaZQOh1ijM2wS77p+YyXZxIF1oyFHS4tlwsoJVlQWwI=&reserved=0) library package.

#### If you have previously signed documents, skip to step **6**

1> This link will take you to the page shown below

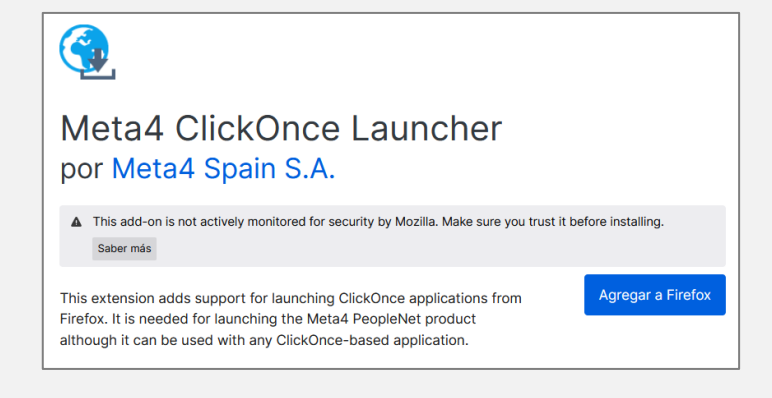

**2** Download the plugin by clicking the "Add to Firefox" button

**Agregar a Firefox** 

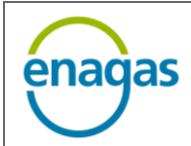

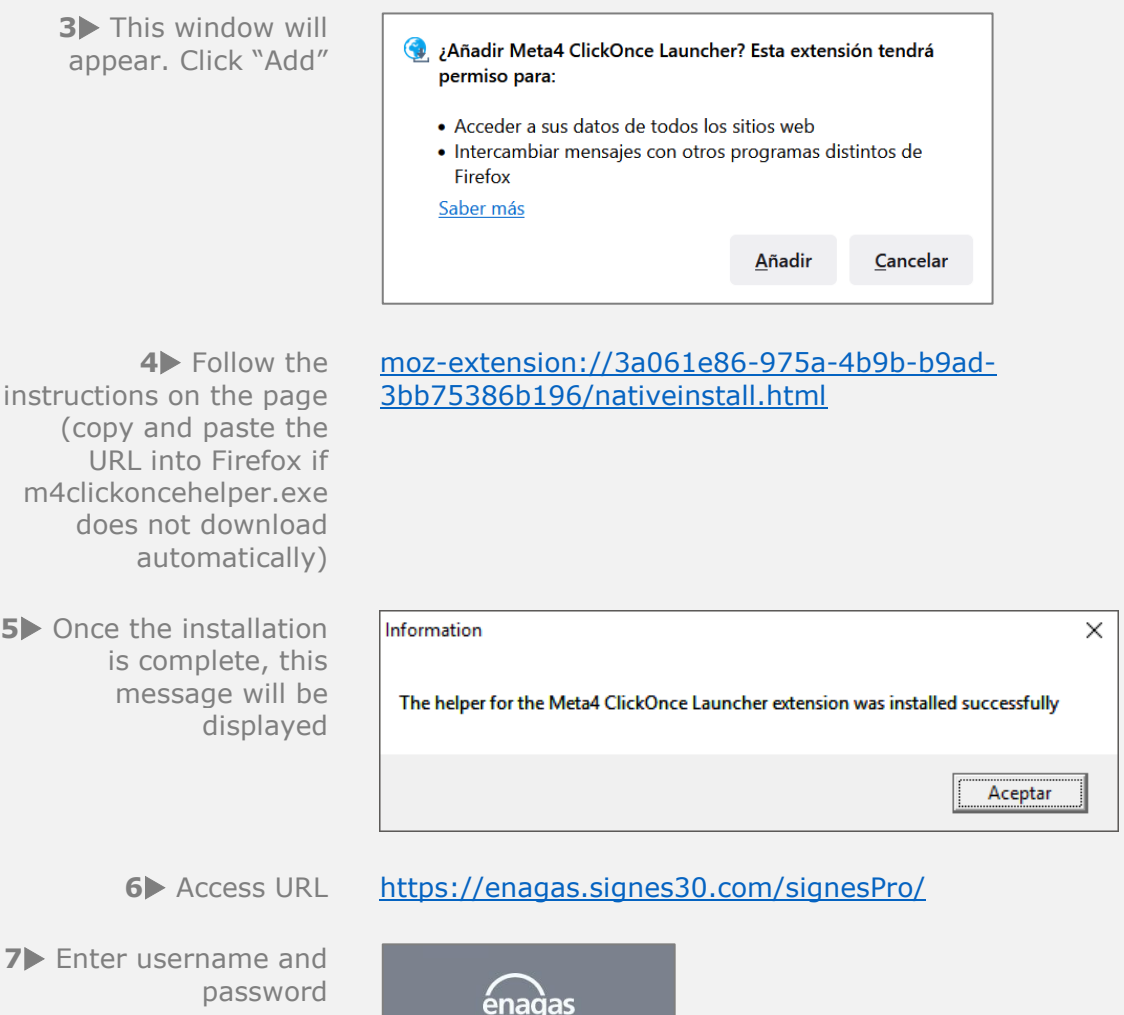

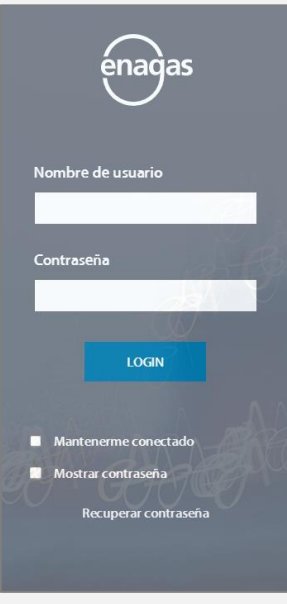

8> Select the document you wish to sign

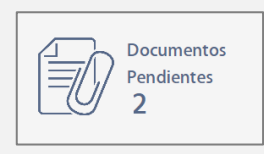

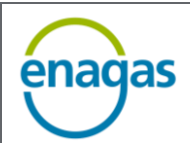

#### **ELECTRONIC SIGNATURE GUIDE Version: 2.0**

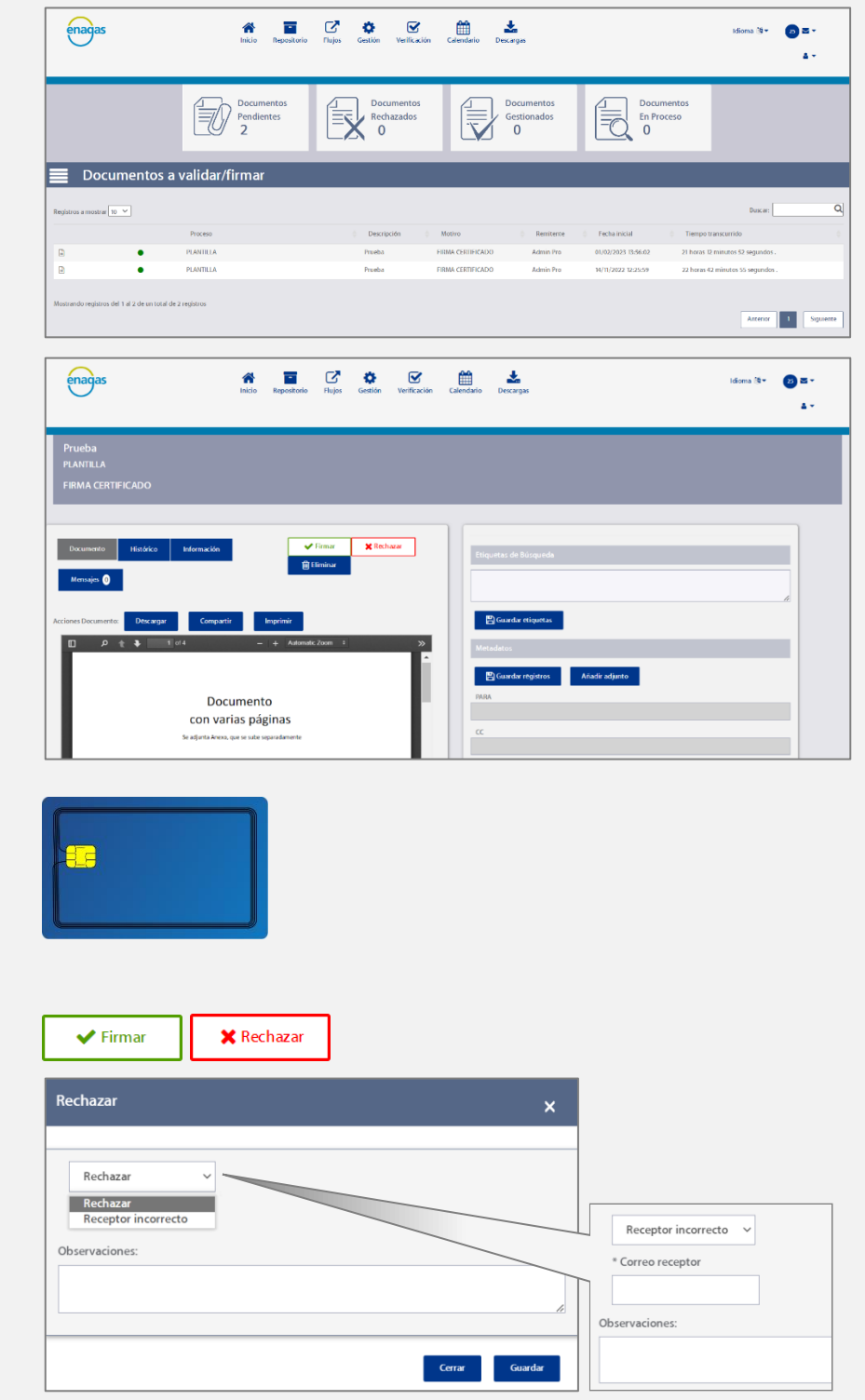

**9** If your certificate is stored on a secure signature device, insert it into the reader. If not, move on to the next point

10 Click the "Sign" or "Reject" button and indicate the reason for rejection in the "Remarks" field. You can also forward the document to another receiver

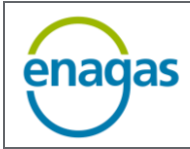

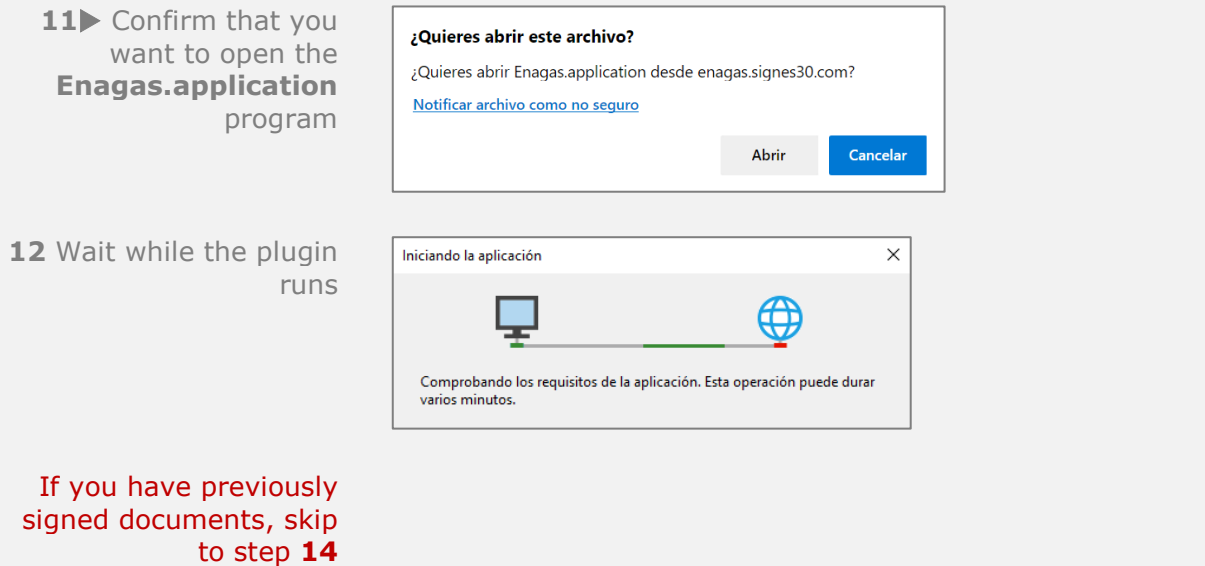

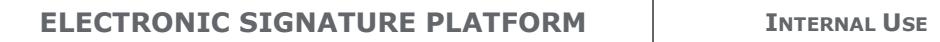

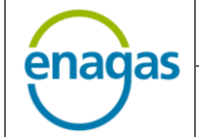

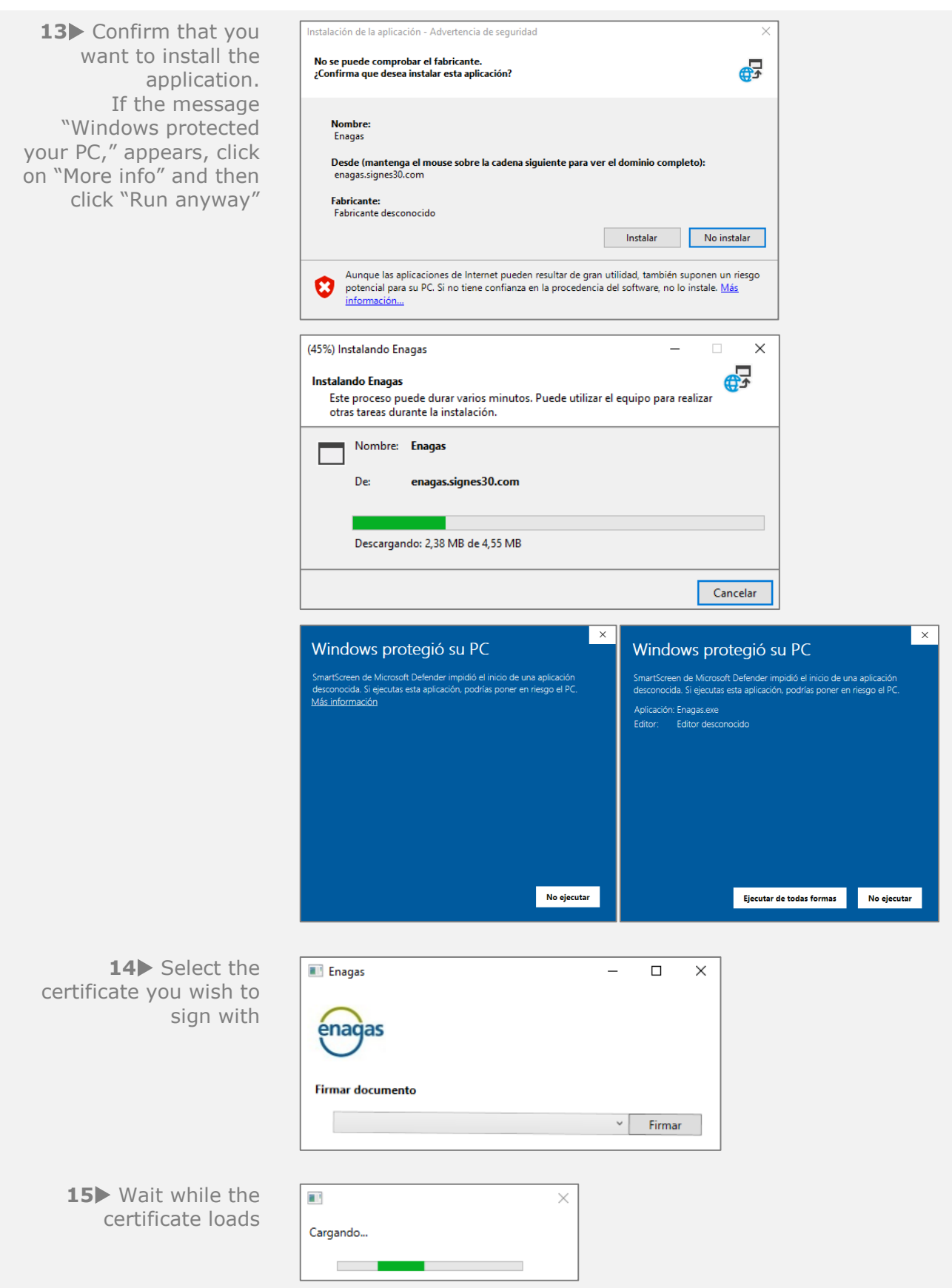

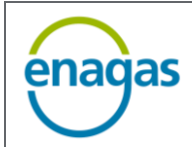

16 If your certificate Seguridad de Windows  $\times$ is stored on a secure Tarjeta inteligente signature device, select the device, enter the Seleccionar un dispositivo de tarjeta inteligente PIN number and accept. Conectar una tarjeta inteligente If not, move on to the 囲 next point C3PO USB SMART CARD READER 0 Aceptar Cancelar Seguridad de Windows  $\times$ Tarjeta inteligente Escriba su PIN. PIN 圖 Más información Aceptar Cancelar 17 Document signed Cerrar  $\overline{\mathbf{x}}$ Se ha aprobado el paso. Volver

> If the process cannot be completed or an error is displayed, check **[ANNEX I. COMMON ERRORS.](#page-20-0)**

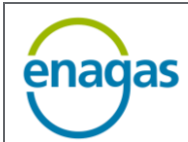

#### <span id="page-20-0"></span>**5 ANNEX I. COMMON ERRORS**

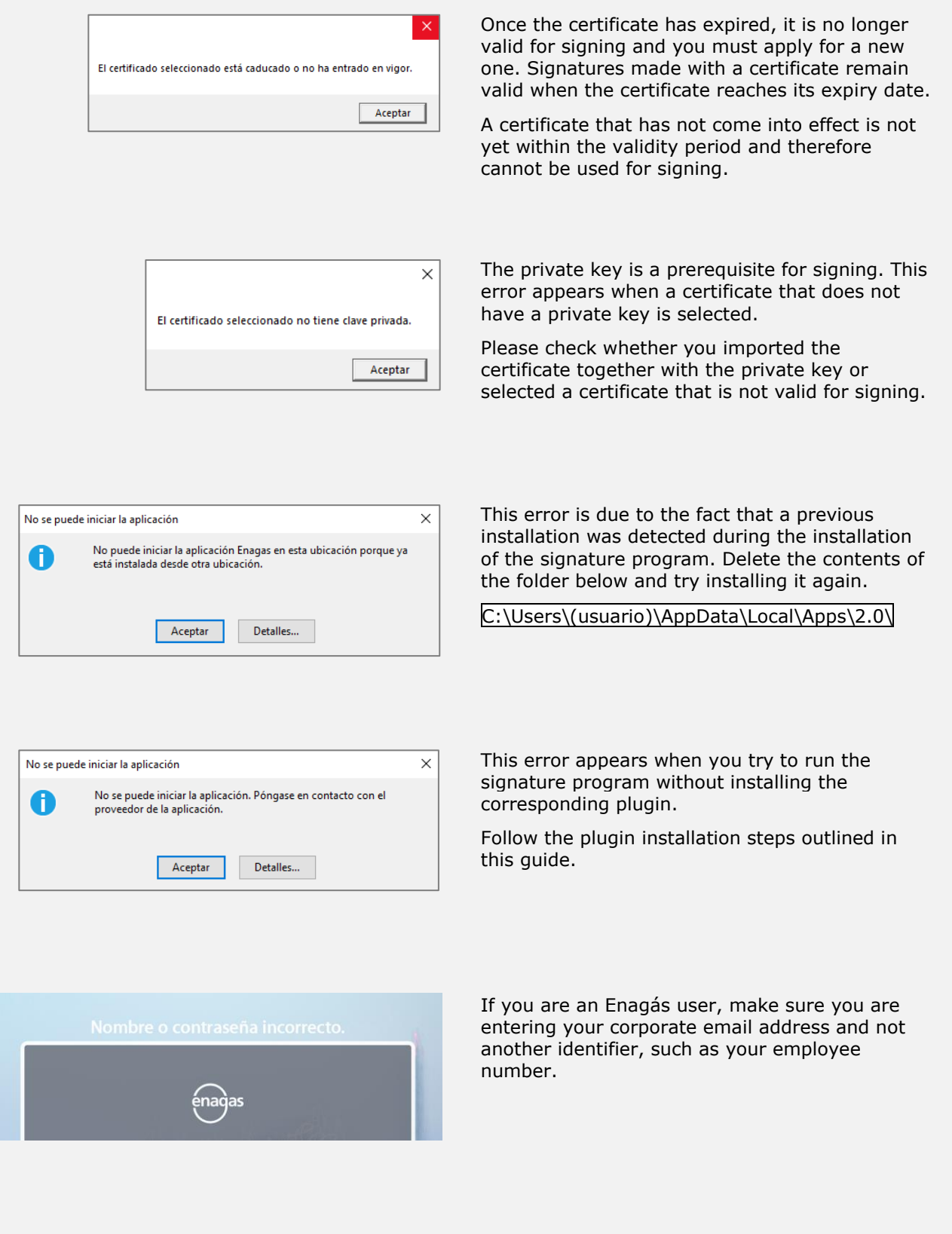

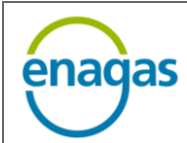

**ELECTRONIC SIGNATURE GUIDE Version: 2.0**

#### <span id="page-21-0"></span>**6 ANNEX II. GENERAL DATA ABOUT THE PLATFORM**

In the image you can see the home page of the Signes electronic signature platform.

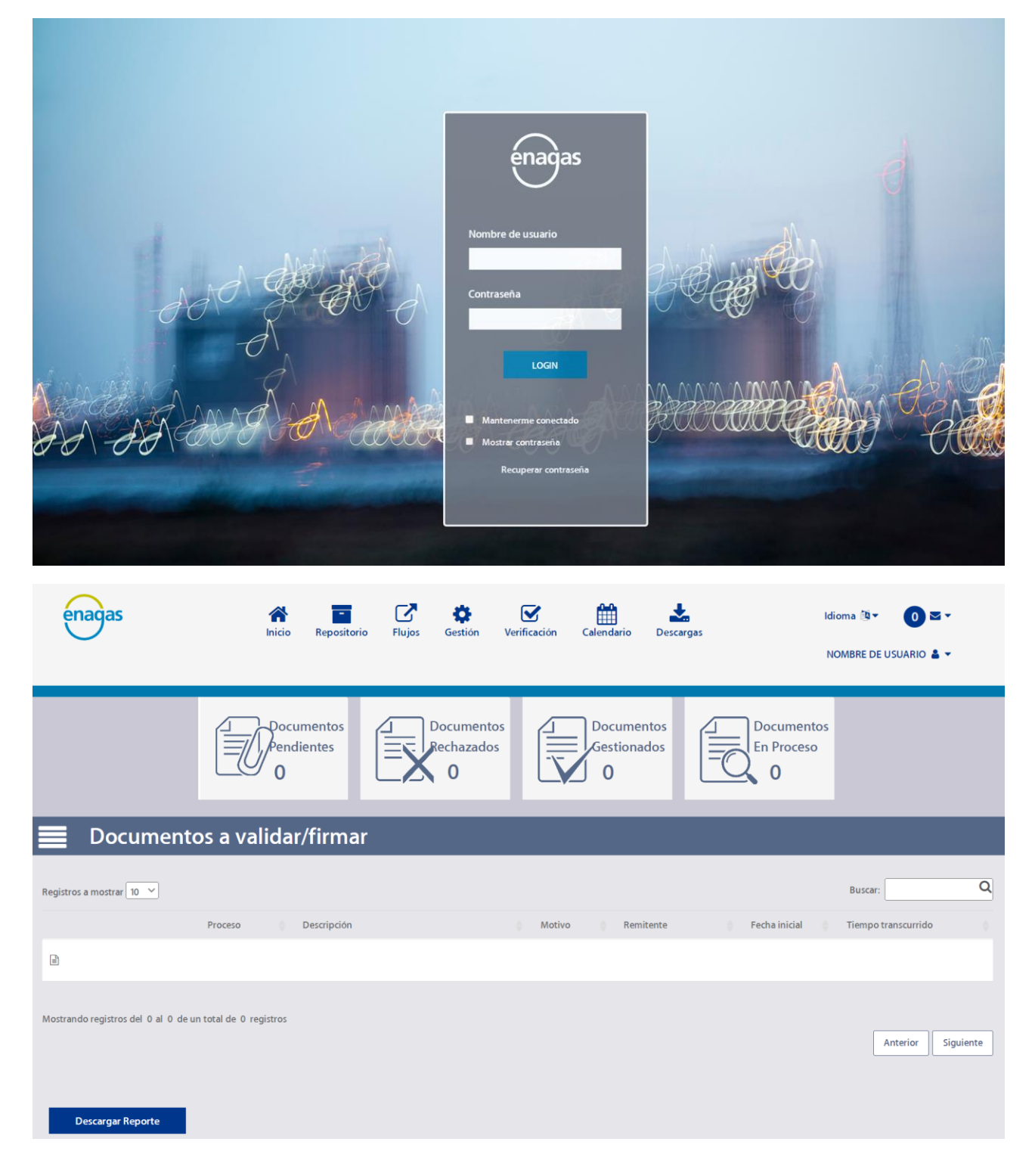

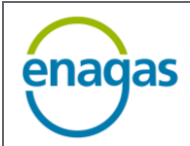

When we enter the home page, we see the Start or Home menu, which is divided into several elements that are explained below.

The menu is located in the upper banner of the image. Its content will depend on the permissions assigned to each user.

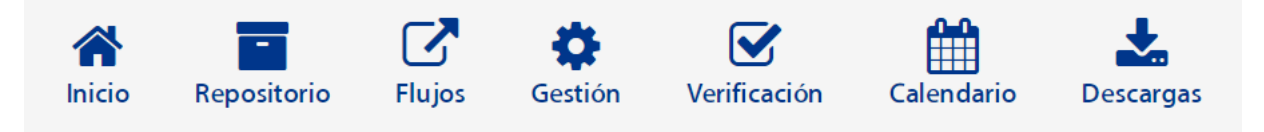

On the right-hand side, there are 3 menus: change the language between "English" and "Spanish," display notifications received by mail and the user profile, from where you can also log out:

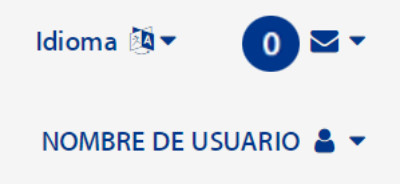

In the second segment of the image, the number of documents the user has in each of the different statuses is shown: "Pending," "Rejected", "Managed" or "In process of signature".

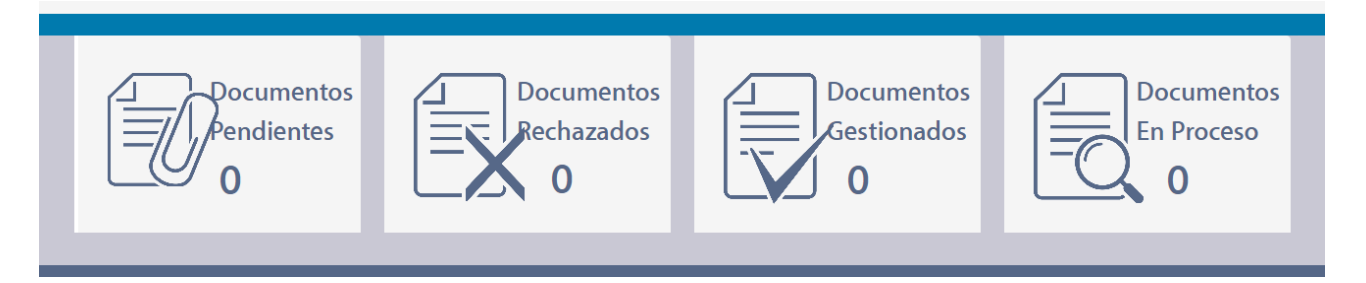

- **Pending documents:** Documents that are still pending approval or signature (biometric or electronic) by the user.
- **Rejected documents:** Documents that for some reason have been rejected by a person participating in the process.
- **Managed documents:** All those documents that have been managed, including those that have completed the signature process, with the approval or signature of all parties involved.

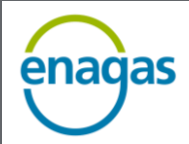

• **Documents being processed:** All those documents that have not completed the approval or signature process, and that are in flows where the user is an administrator. The user can see their status within the signature flow.

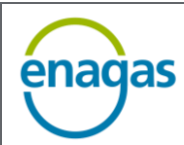

#### <span id="page-24-0"></span>**7 ANNEX III. HOW TO CREATE OR CHANGE YOUR PASSWORD**

To change the passwords of external users, click **"[Recover password](https://enagas.signes30.com/signesPro/recuperarPassword/index.aspx)"** at the bottom of the portal home page screen.

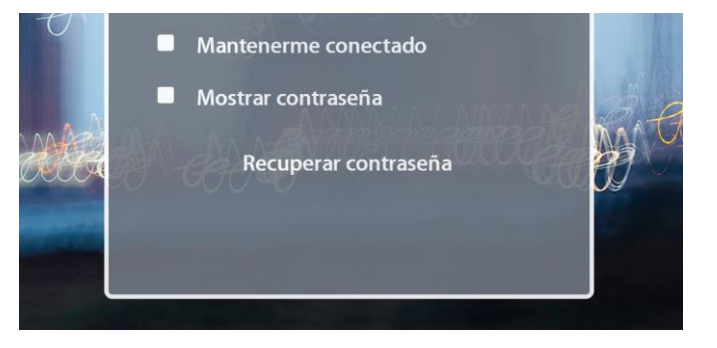

The following screen will appear in which you must enter the email address with which you are registered on the platform (username) and click **"Send email"**:

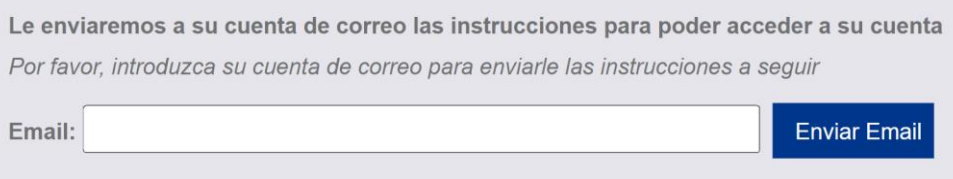

If the email address provided is valid and is registered on the platform, you will receive instructions from the email address [firmaelectronica@enagas.es](mailto:firmaelectronica@enagas.es) on how to change the password:

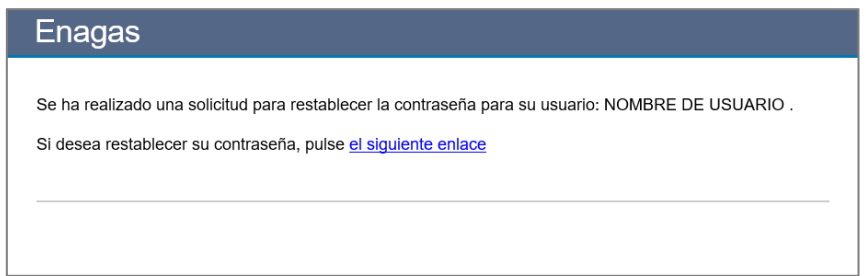

By clicking on the link in the email, you can specify a new password:

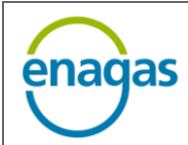

#### Restaure su contraseña

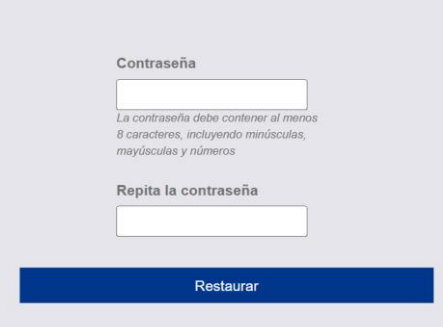

After entering the new password, click **"Reset,"** and if everything is correct, the following message will appear:

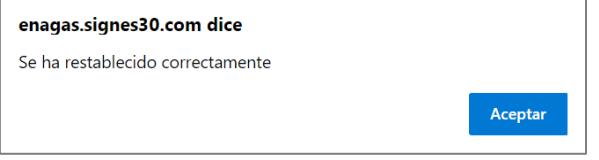

#### <span id="page-26-0"></span>**8 DEFINITIONS**

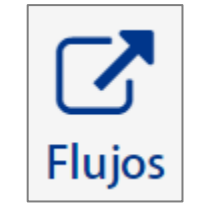

**Flow:** Flow means the path that a signature process follows, from the time it is launched until the last user intervenes. Each flow involves users, who may be initiators, administrators, signatories, reviewers, etc. Often, users are part of one or more groups, which share the same role within a flow.

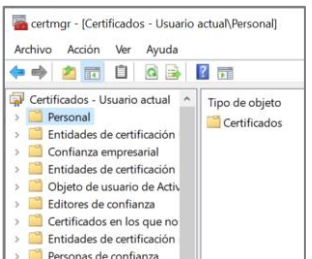

**Signature with electronic certificate:** This consists of signing PDF documents with a qualified electronic certificate that is valid and recognised by the EU. This is only done from the Web portal and certain plugins must be installed on the computer before signing (see "Electronic Signature Process" section).

## <span id="page-26-1"></span>**9 VERSION HISTORY**

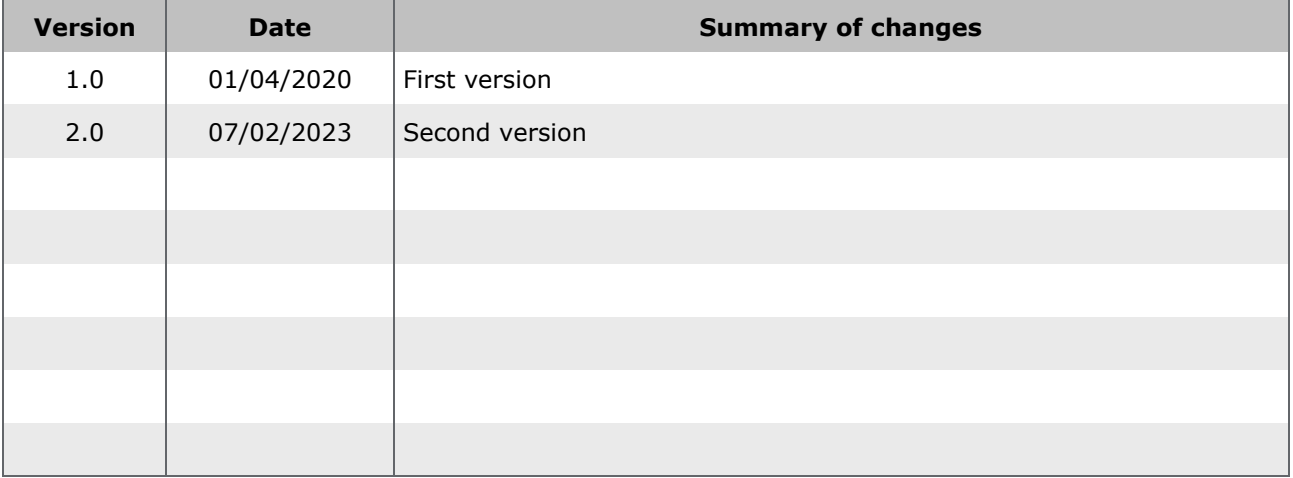